## **Texteditor**

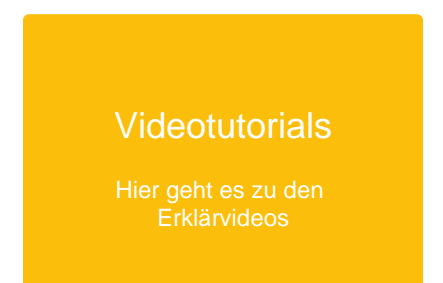

## In Themen und Aufgaben können Lehrkräfte und Schüler:innen Texte mit den folgenden Formatierungsmöglichkeiten bearbeitet werden.

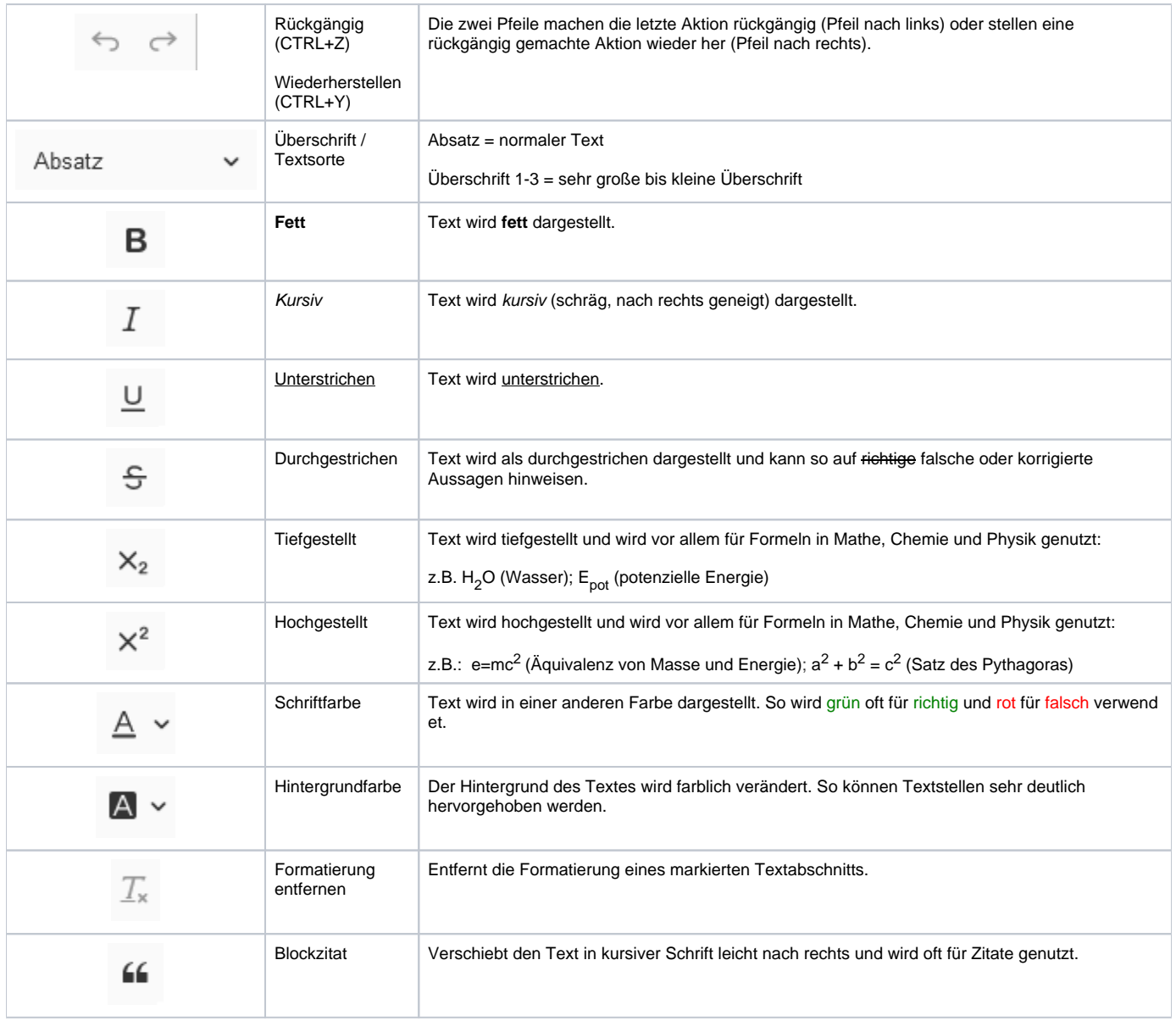

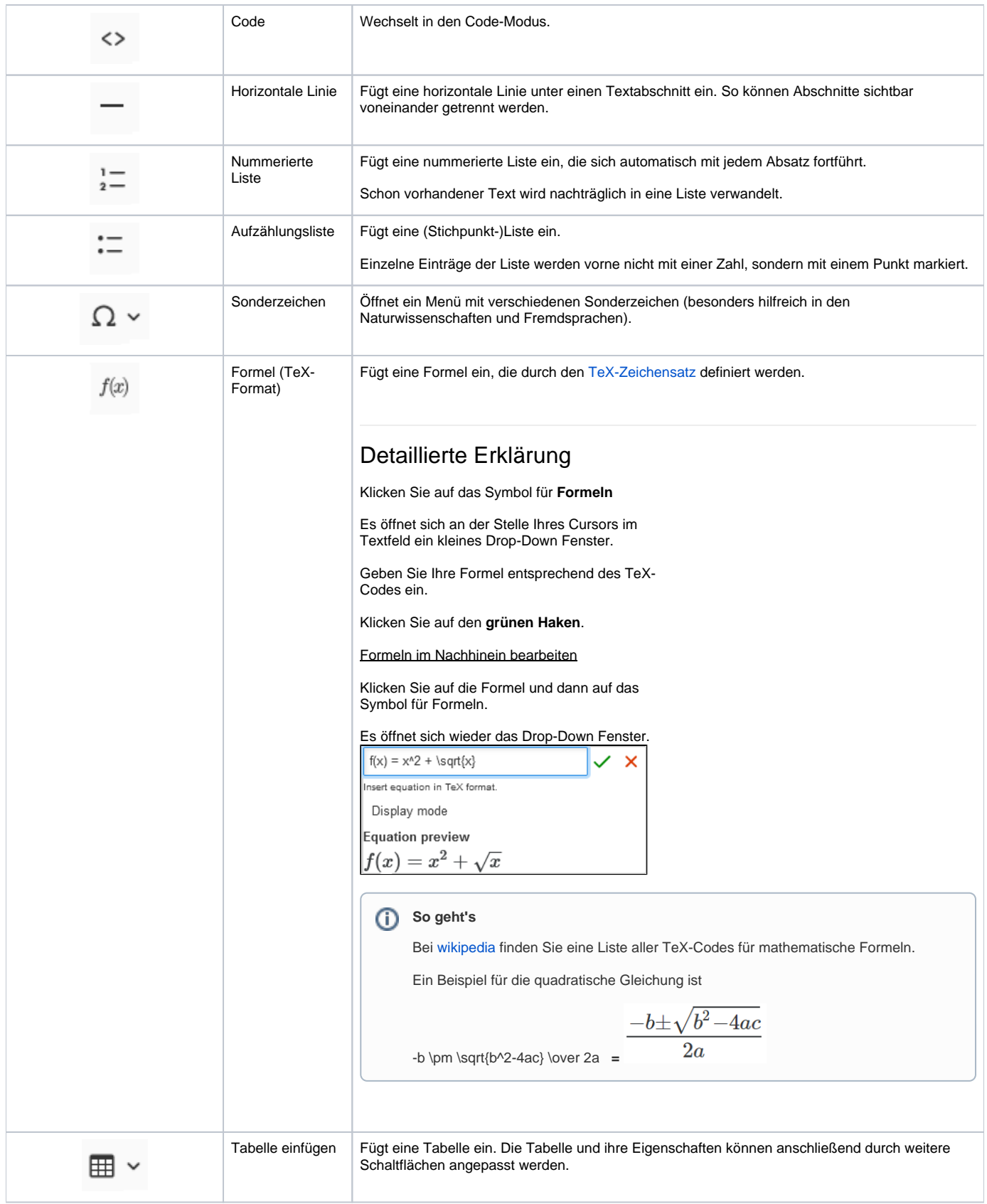

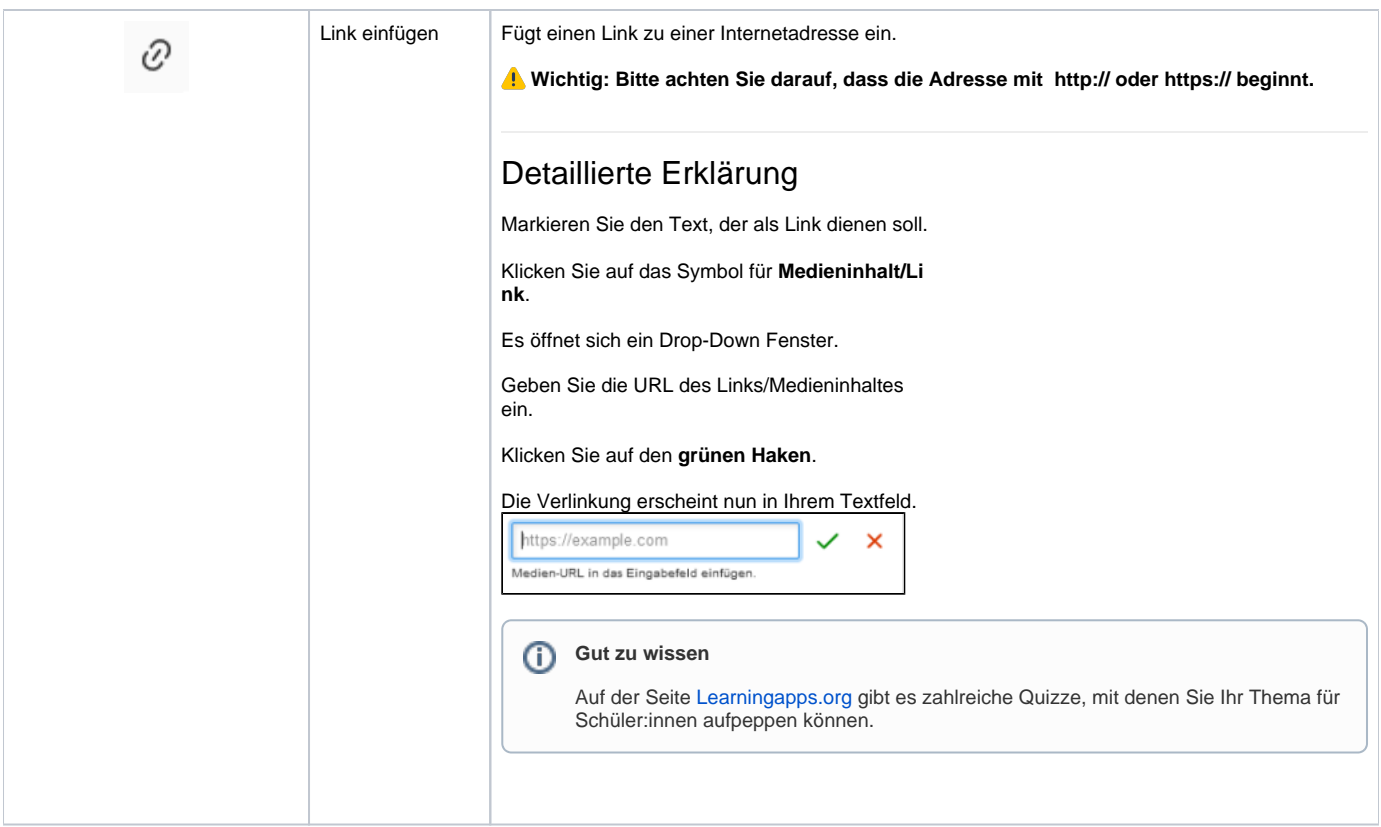

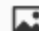

## Detaillierte Erklärung

Klicken Sie auf das entsprechende Symbol.

Es öffnet sich ein Fenster.

Sie können nur Dateien einfügen, die auf dem Server der Cloud abgespeichert sind.

Klicken Sie auf **Server durchsuchen.**

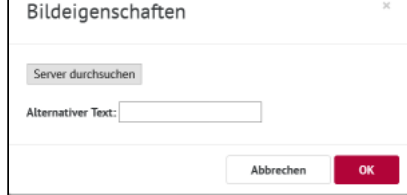

Es öffnet sich die Dateiübersicht des Kurses, dem das Thema zugeordnet ist.

Klicken Sie in das Feld **Dateien zum hochladen ablegen**.

Hochgeladenen Dateien erscheinen in der Liste.

Wählen Sie die Datei aus, die Sie in Ihrem Thema einfügen wollen.

Das Fenster der Dateiübersicht schließt sich.

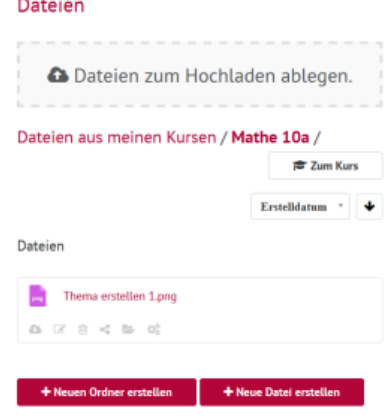

Sie sehen nun wieder das vorherige Fenster.

Klicken Sie dort auf den Button **OK.**

Ihre ausgewählte Datei wird nun im Textfeld angezeigt.

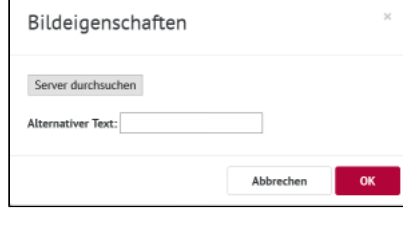

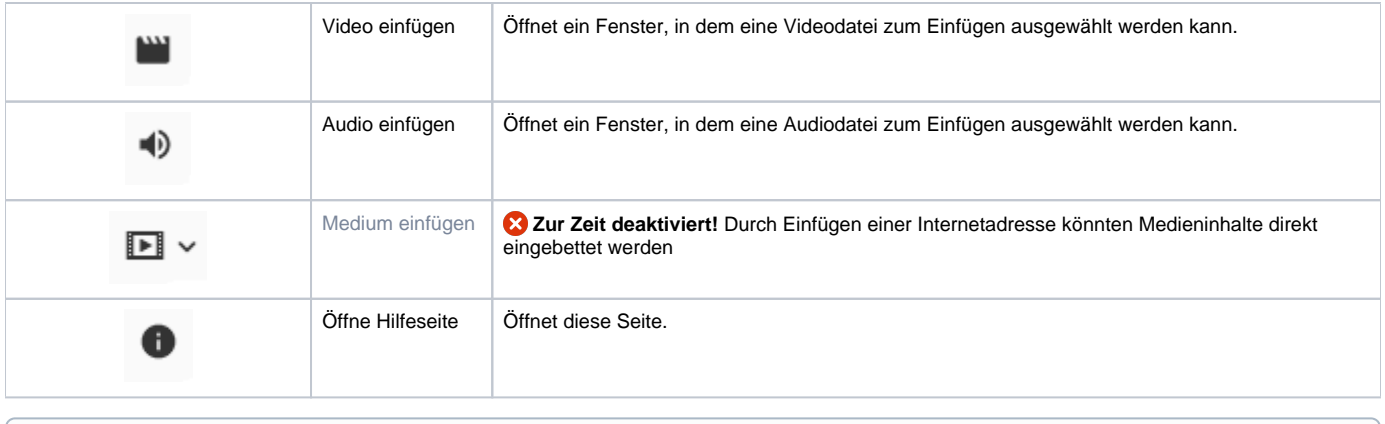

## **Weitere Tutorials**

Wie Sie in einem Thema einen Textabschnitt einfügen, erfahren Sie [hier](https://docs.dbildungscloud.de/pages/viewpage.action?pageId=13828873).

Wie Sie eine Aufgabe erstellen, können Sie [hier](https://docs.dbildungscloud.de/display/SCDOK/Aufgabe+erstellen) nachlesen.